## WebPos - New Security Certificate Download

- 1. Log in to your Webpos account and write down the following information:
  - a. Terminal ID
  - b. Username
  - c. Your email address on file
  - d. Amount of last successful Transaction

| Search                                                                                                    | Customer History O |             |                       |                           |                     |                        |
|----------------------------------------------------------------------------------------------------|--------------------|-------------|-----------------------|---------------------------|---------------------|------------------------|
| ٩                                                                                                    | Seanth by Mohile 5 | umber       |                       |                           |                     | Q. Search              |
| ilter                                                                                                    |                    |             |                       | Favorites                 |                     |                        |
| Sort By:                                                                                                    |                    | ă.          |                       | 1.                        |                     | ¥                      |
| 42                                                                                                    |                    | 1           | •                     |                           |                     |                        |
| Popularity                                                                                                   |                    | areprepaid  | AT&T<br>Prepaid       |                           | Chat with           |                        |
| Category:                                                                                                    |                    | are prepain | Prepaid<br>Activation | ~~~~                      | oustomer<br>service |                        |
| AN I                                                                                                    |                    |             |                       | 12.2                      |                     |                        |
|                                                                                                    |                    |             |                       |                           |                     |                        |
| 1011                                                                                                    |                    |             |                       |                           | _                   |                        |
|                                                                                                    |                    |             |                       |                           |                     |                        |
| ictit.                                                                                                    | Froducts           |             |                       |                           |                     | rant View              |
| ictii<br>Wirelezz Pihi                                                                                       | Products           |             |                       |                           |                     | Grid Weix              |
| iktili<br>Mirakess Piki<br>Activations                                                                       | Products Company   | •)          |                       |                           |                     | Grid Wew 🛛 🏭 List View |
| KTN<br>Windess PPi<br>Astronoms<br>millernational Top-Up                                                     |                    | •)          |                       |                           |                     | Gnd View III List View |
| ictii<br>Windess P94<br>Activational<br>International Top-Up<br>Cash Load                                    |                    |             |                       |                           |                     | Grid Weix              |
| ICTR<br>Windless PPI<br>Activations<br>International Top-Up<br>Cash Load<br>Long Onlance                     |                    | dish        | verizon-/             | ***prepaid                | ₩ · ·Mobile*        |                        |
| ICTR<br>Wineless PPI<br>Activations<br>International Top-Op<br>Cash Load<br>Long Onstance<br>Handout Lassing |                    |             | verizon/              | weprepaid                 |                     |                        |
| ICTR<br>Wineless PPI<br>Activations<br>International Top-Op<br>Cash Load<br>Long Onstance<br>Handout Lassing | Containte          |             | verizon*              | Merprepaid<br>AT&J Prepad |                     |                        |

1. Click on the User name and Go to "Settings"

| Balance<br>\$ 5,000.00 | User<br>🎍 Ibrahim2020 🔻                                                          |
|------------------------|----------------------------------------------------------------------------------|
|                        | <ul> <li>Settings</li> <li>Permissions</li> <li>Support</li> <li>Chat</li> </ul> |
|                        | ເ∳ Logout                                                                        |

2. Click on the Account Tab and note your email address that epay has on file.

| Settings             |       |                             |
|----------------------|-------|-----------------------------|
| 🕫 User Preferences 🔒 | Accou | nt 🔍 Password               |
| Details              |       |                             |
| First name           | 4     | Ibrahim                     |
| Last name            | 4     | Abusharbain                 |
| Phone                | ¢     | 3147715797                  |
| Fax                  | ß     | 3142666826                  |
| Email                | Ø     | lbrahim@unlimitedprepay.com |
|                      |       |                             |
|                      |       | ок                          |
|                      |       |                             |

3. Click on Transactions. Specify the Date Range with the End Date being (current day's date) Today's Date. Note the Last Transaction that you have done. Click the Search button.

| 🚫 epay      | Sale Trans | actions Repo | rts: M | ariostplac |       | Resources | - A Balance<br>\$ 5,000.00 |            |
|-------------|------------|--------------|--------|------------|-------|-----------|----------------------------|------------|
| Fransacti   | on His     | tory         |        |            |       |           |                            |            |
| Date Range: |            | Transactio   | ms     |            |       |           |                            | ⊞ Export 👻 |
| Start Date: |            | epay TXN I   | Termin | Date       | Tim   | Clerk     | Product                    | Amount     |
| 1/1/21      | m          | 3144650862   | 612887 | 1/7/21     | 15:13 | ibrahim2  | * AT&T Activation          | \$40.00    |
| End Date:   |            |              |        |            |       |           |                            |            |
| 1/11/21     |            |              |        |            |       |           |                            |            |

4. Now logout and click on "Need New Certificate"

| 3                                                                | Sign in using your registered account:                                                                                                    |
|------------------------------------------------------------------|----------------------------------------------------------------------------------------------------|
|                                                                  |                                                                                                    |
|                                                                  | å ibrahim2020                                                                                                    |
|                                                                  |                                                                                                    |
|                                                                  | a                                                                                                    |
|                                                                  | Sign In Đ                                                                                                    |
|                                                                  |                                                                                                    |
|                                                                  |                                                                                                    |
| L                                                                | Remember me     Forgot Username or Password     Need a new certificate?                                                                                                    |
|                                                                  |                                                                                                    |
|                                                                  |                                                                                                    |
|                                                                  |                                                                                                    |
| o dov<br>nd ar<br>ddres                                          | eed a new certificate?<br>wnload a new digital certificate, you must validate your account. Enter your usern<br>nswer security questions below. An email will be sent with instructions to the ema<br>ss associated with the account entered. You may need to check your spam folder<br>ck no-reply@epayworldwide.com                                                                                                    |
| o dov<br>nd ar<br>ddres<br>nbloo                                 | wnload a new digital certificate, you must validate your account. Enter your usern<br>nswer security questions below. An email will be sent with instructions to the ema<br>ss associated with the account entered. You may need to check your spam folder<br>ck no-reply@epayworldwide.com                                                                                                    |
| o dov<br>nd ar<br>ddres<br>nbloo                                 | wnload a new digital certificate, you must validate your account. Enter your userr<br>nswer security questions below. An email will be sent with instructions to the em<br>ss associated with the account entered. You may need to check your spam folder<br>ck no-reply@epayworldwide.com<br>ninal ID                                                                                                    |
| o dov<br>nd ar<br>ddres<br>nbloo<br>Term                         | wnload a new digital certificate, you must validate your account. Enter your usern<br>nswer security questions below. An email will be sent with instructions to the em<br>ss associated with the account entered. You may need to check your spam folder<br>ck no-reply@epayworldwide.com<br>ninal ID<br>Only required for Agent Admins                                                                                                    |
| o dov<br>nd ar<br>ddres<br>nbloo<br>Term                         | wnload a new digital certificate, you must validate your account. Enter your userr<br>nswer security questions below. An email will be sent with instructions to the em<br>ss associated with the account entered. You may need to check your spam folder<br>ck no-reply@epayworldwide.com<br>ninal ID                                                                                                    |
| o dov<br>nd ar<br>ddres<br>hbloo<br>Term<br>&<br>Ente            | wnload a new digital certificate, you must validate your account. Enter your usern<br>nswer security questions below. An email will be sent with instructions to the em-<br>ss associated with the account entered. You may need to check your spam folder<br>ck no-reply@epayworldwide.com<br>ninal ID<br>Only required for Agent Admins<br>er username<br>Enter username                                                                                    |
| o dov<br>nd ar<br>ddres<br>hbloo<br>Term<br>&<br>Ente            | wnload a new digital certificate, you must validate your account. Enter your userr<br>nswer security questions below. An email will be sent with instructions to the em<br>ss associated with the account entered. You may need to check your spam folder<br>ck no-reply@epayworldwide.com<br>ninal ID<br>Only required for Agent Admins<br>er username                                                                                                    |
| o dov<br>nd ar<br>ddres<br>hbloo<br>Term<br>&<br>Ente            | wnload a new digital certificate, you must validate your account. Enter your userr<br>nswer security questions below. An email will be sent with instructions to the em<br>ss associated with the account entered. You may need to check your spam folder<br>ck no-reply@epayworldwide.com<br>ninal ID<br>Only required for Agent Admins<br>er username<br>Enter username<br>urity question 1                                                                 |
| a downd ar<br>ddres<br>hblod<br>Term<br>Ente<br>Secu             | winload a new digital certificate, you must validate your account. Enter your usern<br>nswer security questions below. An email will be sent with instructions to the emiss<br>associated with the account entered. You may need to check your spam folder<br>ck no-reply@epayworldwide.com<br>ninal ID<br>Only required for Agent Admins<br>er username<br>Enter username<br>urity question 1<br>Select a question from the list                             |
| o dov<br>nd ar<br>ddre:<br>hbloo<br>Term<br>Ente<br>Secu<br>Secu | winload a new digital certificate, you must validate your account. Enter your usern<br>nswer security questions below. An email will be sent with instructions to the emiss<br>associated with the account entered. You may need to check your spam folder<br>ck no-reply@epayworldwide.com<br>ninal ID<br>Only required for Agent Admins<br>er username<br>Enter username<br>irity question 1<br>Select a question from the list<br>Answer                   |
| a downd ar<br>ddres<br>hblod<br>Term<br>Ente<br>Secu             | wnload a new digital certificate, you must validate your account. Enter your userr<br>nswer security questions below. An email will be sent with instructions to the em-<br>ss associated with the account entered. You may need to check your spam folder<br>ck no-reply@epayworldwide.com<br>ninal ID<br>Only required for Agent Admins<br>er username<br>Enter username<br>Inter username<br>Select a question from the list<br>Answer<br>urity question 2 |

- Type your Terminal ID.
- Type your Username
- Security Question 1: Choose "What is the email address on file?" and type your email address.
- Security Question 2: Choose "What is the amount of the last successful transaction on terminal?" and type the last transaction amount. *Alternatively, you can also choose the question about the last 4-digits of the bank account on file if you have your bank account on file, and type the last 4 digits.*

- 5. Click on "Send email" button
- 6. An email will be sent to you right away from <u>Webpos@epayworldwide.com</u> with a link to download and install your new security certificate. Download the security certificate and install it. Done.

## **Example:**

1. Complete the form and click on "Send email"

| nd an<br>ddres | nload a new digital certificate, you must validate your account. Enter you<br>swer security questions below. An email will be sent with instructions to i<br>s associated with the account entered. You may need to check your span<br>k no-reply@epayworldwide.com | the email |
|----------------|----------------------------------------------------------------------------------------------------|-----------|
| Term           | inal ID                                                                                                    |           |
| 4              | 612837                                                                                                    |           |
| Ente           | username                                                                                                    |           |
| ۵              | (brahim2020                                                                                                    |           |
| Secu           | ity question 1                                                                                                    |           |
|                | What is the email address on file?                                                                                                    | ж         |
|                | ibrahim@uhlimitedprepay.com                                                                                                    |           |
| Secu           | rity question 2                                                                                                    |           |
| 4              | What is the amount of the last successful transaction on terminal?                                                                                                    | - * -     |
|                | 40                                                                                                    |           |

2. If all is correct, the screen will display this message

| Need a new certi                        | incate:                                  |
|-----------------------------------------|------------------------------------------|
| Please follow the instruction           | s we sent to: ibrahim2020                |
| Didn't get the email?                   |                                          |
| irst check your snam or junk folder. If | you still can't find it contact support. |

3. Check your Email for a message that looks like the following image. Click on "certificate download" link. You will be prompted to login to Webpos.

|   | WebPOS certificate download D linbuck                                                                                                    |
|---|----------------------------------------------------------------------------------------------------|
| 1 | webpos@epayworldwide.com<br>to me =                                                                                                    |
|   | A digital certificate request has been made for your account username. "Ibrahim2020"                                                                              |
|   | To download your new certificate, please follow this link: certificate download. Please note that this link will expire 30 days from the time it was sent.        |
|   | If you did not request a new certificate, no action needs to be taken.                                                                                            |
|   | Have questions or need help?<br><u>Chat</u> with us or submit an <u>electronic inquiry</u><br>Please visit epay's Customer Portal at: <u>www.epayhsipdesk.com</u> |

4. Click Sign in to your Webpos Account

|     | n In<br>using your registered account:                           |
|-----|------------------------------------------------------------------|
| 4   | ibrahim2020                                                      |
| a,  |                                                                  |
|     | Sign In 📲                                                        |
| Ren | nember me Forgot Username or Password<br>Need a new certificate? |

5. The "Certificate Download" screen is displayed. Click on Download.

| Certificate TID:      | 80612887              |  |
|-----------------------|-----------------------|--|
| Link Expiration Date: | 2/10/2021, 1:26:04 PM |  |

- 6. When download is complete, Open your Download Folder and find file "WebPOS\_Certificate.exe" and double click it to start the certificate install.
- 7. If this screen shows up, just click on Run.

| Open File -        | Open File - Security Warning |                                                                                                    |    |  |  |  |
|--------------------|------------------------------|----------------------------------------------------------------------------------------------------|----|--|--|--|
| The pub<br>softwar |                              | ot be verified. Are you sure you want to run this                                                                                               |    |  |  |  |
|                    | Name:                        | $C:\lownloads\ensuremath{WebPOS\_Certificate.exe}$                                                                                              |    |  |  |  |
|                    | Publisher:                   | Unknown Publisher                                                                                                    |    |  |  |  |
|                    | Туре:                        | Application                                                                                                    |    |  |  |  |
|                    | From:                        | C:\Users\Ibrahim\Downloads\WebPOS_Certificate.exe                                                                                               |    |  |  |  |
|                    |                              | Run Cancel                                                                                                    | וו |  |  |  |
| 🗹 Alwa             | ys ask before o              | pening this file                                                                                                    |    |  |  |  |
| 8                  | publisher. Ye                | s not have a valid digital signature that verifies its<br>ou should only run software from publishers you trust.<br>acide what software to run? |    |  |  |  |

8. The following screen will inform you that "The certificate installation process was a success."

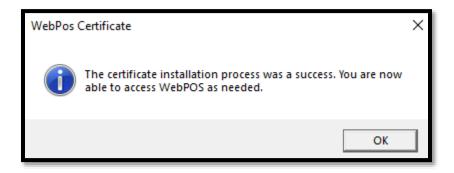

9. Done. Now you can go back and login as normal.